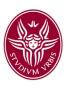

# Manuale per l'uso di Exam.net a supporto dell'esecuzione di esami scritti su computer

**Modalità di utilizzo di Exam.net "con qualsiasi browser"**

# Sommario

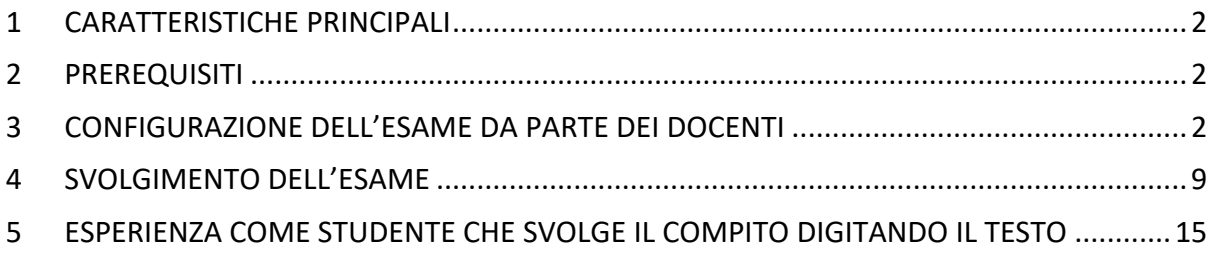

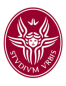

# 1 CARATTERISTICHE PRINCIPALI

Exam.net è uno software per la somministrazione, svolgimento e restituzione di prove di esame in modalità scritta, che:

- Consente di verificare se lo studente esce dall'ambiente di lavoro durante la prova di esame
- Consente di controllare durante lo svolgimento dell'esame la schermata di compilazione del singolo studente (nel caso di compito svolto al computer)
- Segnala anomalie comportamentali dello studente (ad esempio se è uscito dall'ambiente di esame);
- Consente una chat durante l'esecuzione dell'esame tra il docente e lo studente (anche in modalità ad alta sicurezza),
- Consente di acquisire la versione cartacea dell'esame direttamente con un QRcode e uno smartphone
- Consente di forzare l'invio del compito alla scadenza del tempo assegnato
- Fornisce un pdf o un .doc dei compiti consegnati da scaricarsi in locale o da trasferire su uno spazio di archiviazione.

## 2 PREREQUISITI

Per lo svolgimento di una prova di esame scritto mediante Exam.net con qualsiasi browser, è necessario di disporre di un PC o altro dispositivo dotato di videocamera, altoparlante e microfono. Sono compatibili tutti i sistemi operativi.

# 3 CONFIGURAZIONE DELL'ESAME DA PARTE DEI DOCENTI

PASSO 1. Accedere tramite il proprio browser ad Exam.net: https://exam.net/it PASSO 2. Nella pagina di accesso, con la vista di seguito riportata,

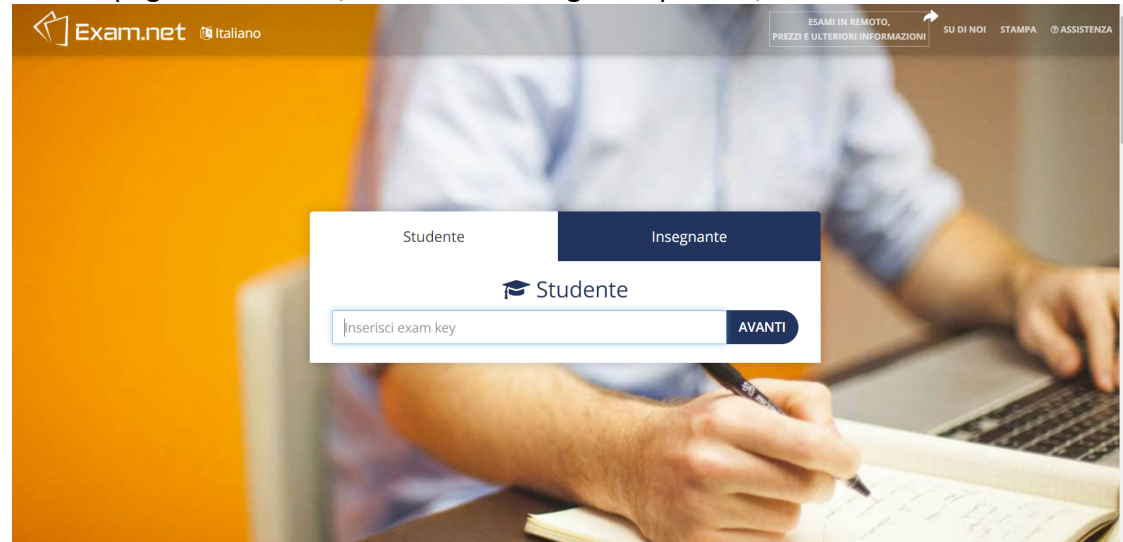

cliccare su **"Insegnante"**

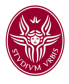

PASSO 3 Per fare il login nel sistema, è consigliato cliccare sul tasto "Accedi con Google", in basso nella pagina, e selezionare l'account istituzionale: nome.cognome@uniroma1.it. Se invece ci si registra è comunque richiesto di inserire come istituzione **Sapienza Università di Roma**, che risulta già registrata, in modo da evitare di inserire nomenclature difformi.

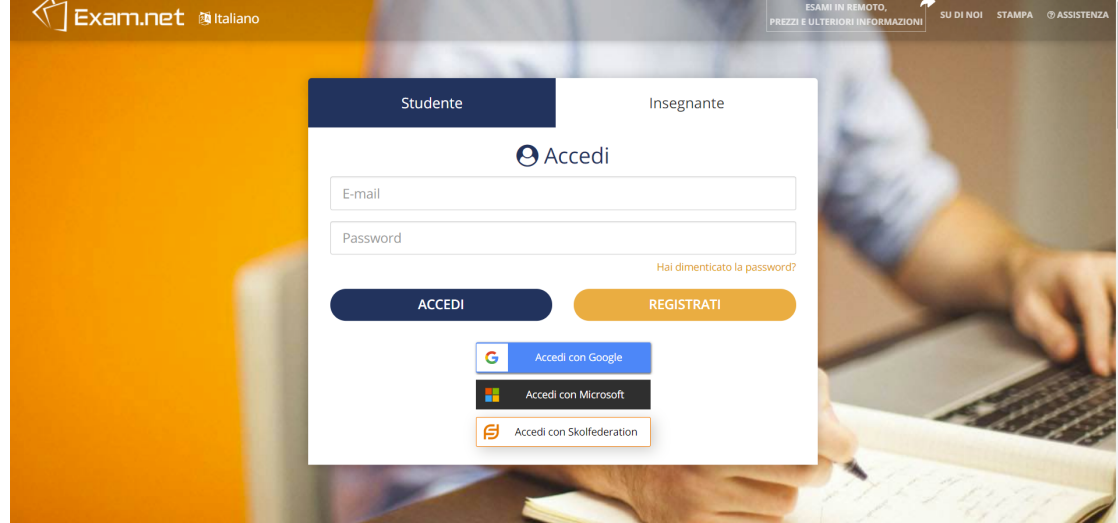

PASSO 4 Completata la registrazione/login si accede alla pagina principale. Cliccare su "Nuovo Esame"

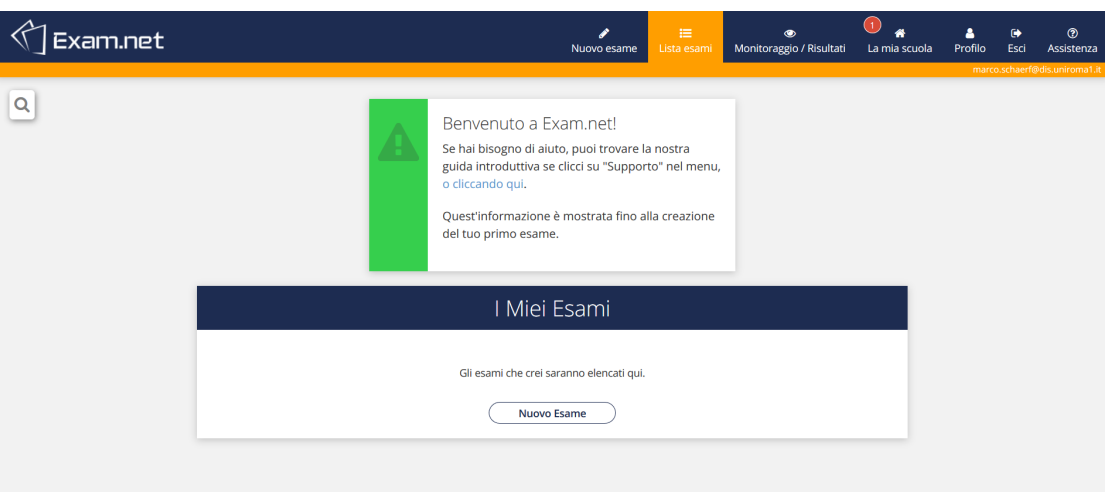

Inserire il nome dell'esame nel campo "Crea Nuovo Esame". È possibile per il docente selezionare una (ed una sola) di tre modalità:

a) **"Nessuna domanda digitale per l'esame"** - in questo caso, le domande vengono fornite fuori sistema (ad esempio oralmente) e lo studente potrà svolgere l'esame su un foglio di carta, che poi scannerizzerà e invierà al docente mediante il sistema; in alternativa, il docente potrà fornire uno spazio per il testo nella piattaforma Exam.net che lo studente riempirà a video;

**Crea Nuovo Gruppo** 

b) **"Usa un file pdf"** - in tal caso, le domande sono precedentemente inserite in un pdf che viene caricato. Lo studente potrà disporre di uno spazio per inserire le risposte nel sistema oppure svolgerà l'esame su un foglio di carta, che lo studente poi scannerizzerà ed invierà al docente;

c) **"Scrivi domande d'esame"** - questa modalità consente di digitare nel sistema le domande del compito o di inserirle mediante copia/incolla da file.

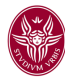

#### **CASO a) "Nessuna domanda digitale per l'esame"**

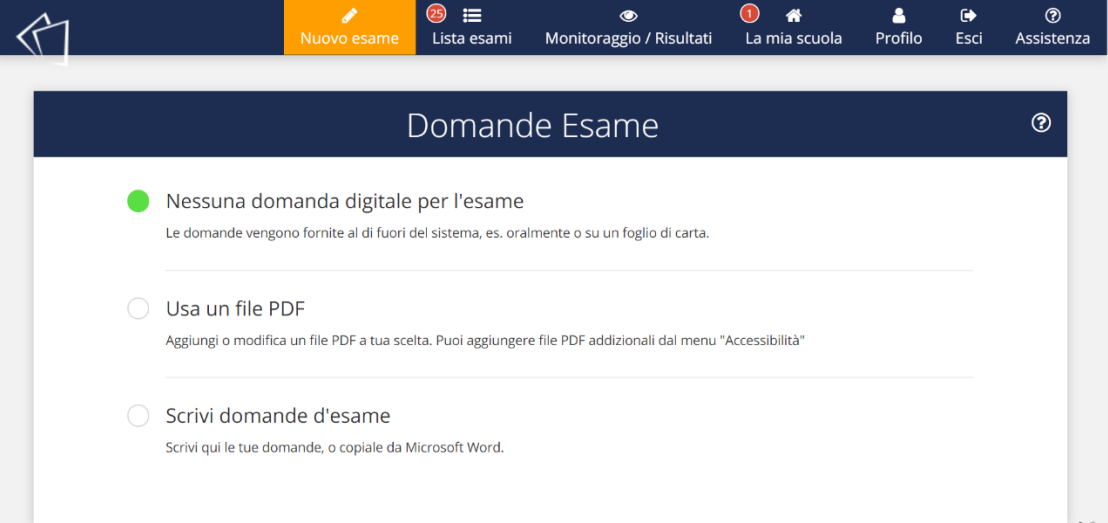

## **CASO c) "Scrivi domande d'esame"**

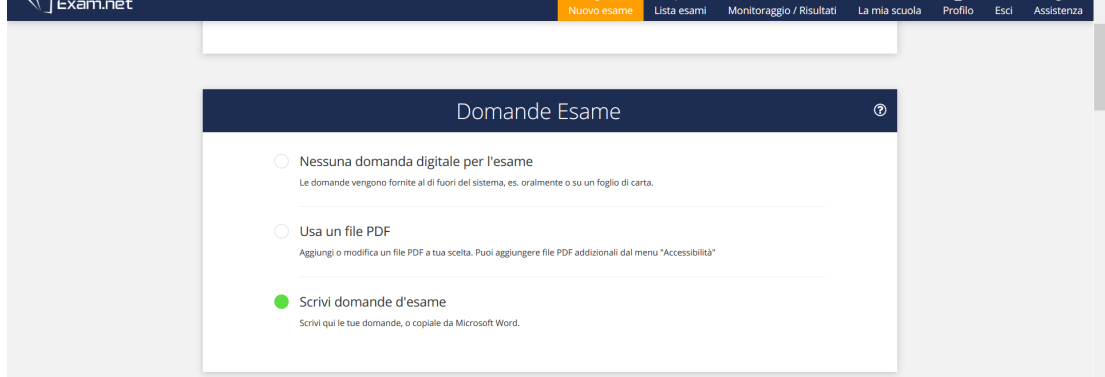

Avendo selezionato "Scrivi domande d'esame", si apre una finestra di dialogo nella quale inserire le domande da tastiera.

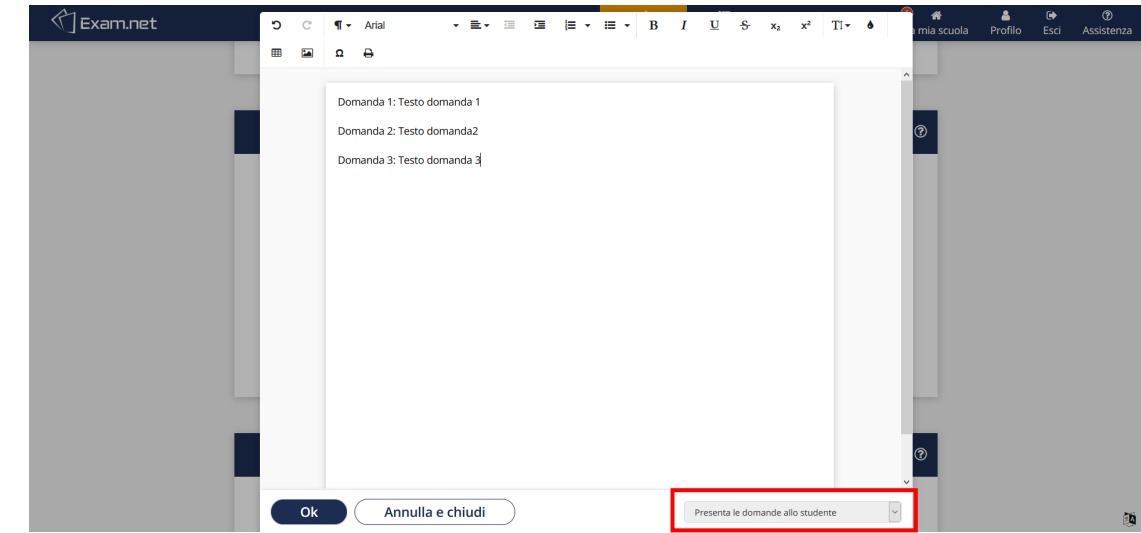

**Attenzione.** Qui è importante selezionare dalla tendina in basso a destra il valore "Quando l'esame inizia riempi l'area di risposta dello studente con le domande" Poiché Exam.net

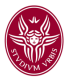

consente al docente di seguire in tempo reale la compilazione della risposta da parte dello studente; selezionando questa funzione si troverà il testo della domanda riportato automaticamente nel campo di risposta dello studente e questo consentirà di associare facilmente la risposta che lo studente sta compilando alla relativa domanda.

Avendo completato il testo dell'esame e selezionato la voce del menù a tendina in basso a destra, è sufficiente premere il bottone OK.

PASSO 7 Selezionare le "Informazioni Studente" che si ritiene opportuno lo studente inserisca nel momento in cui accede alla piattaforma Exam.net per svolgere l'esame. Si consiglia di abilitare, nella finestra di dialogo mostra di seguito, le seguenti informazioni:

- Cognome
- E-mail
- Classe (opzionale), da far corrispondere al nome dell'insegnamento
- ID studente, da far corrispondere alla matricola dello studente.

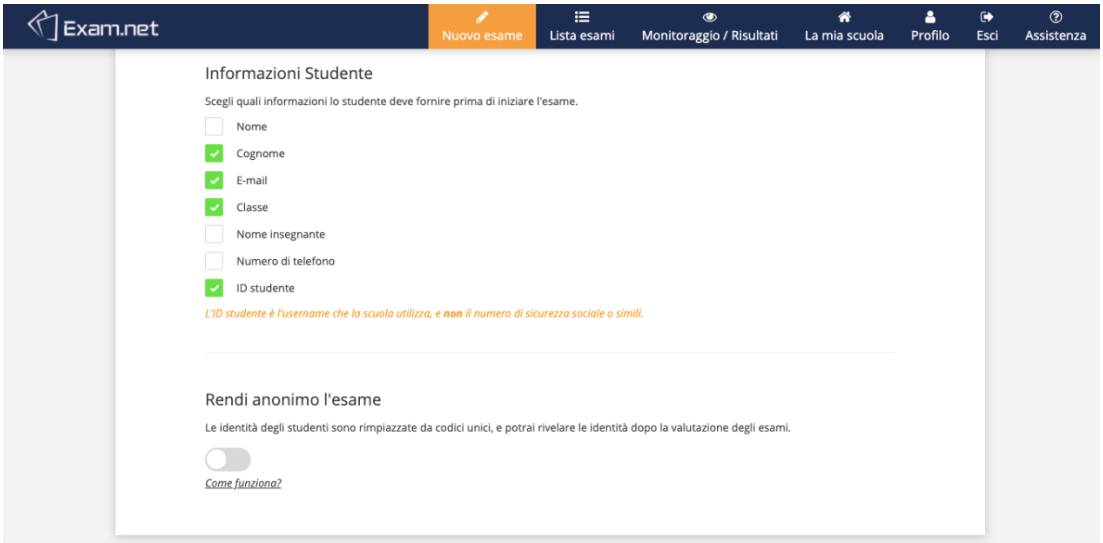

PASSO 8. Selezionare gli strumenti di ausilio che si intendono rendere disponibili allo studente per lo svolgimento della prova di esame nella sezione "Area di lavoro Studente". Le funzionalità necessarie da abilitare per lo svolgimento di esame scritto in modalità cartapenna sono:

- "Area di testo" per consentire allo studente di avere a disposizione un'area di scrittura nell'ambiente di lavoro durante lo svolgimento della prova;

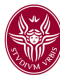

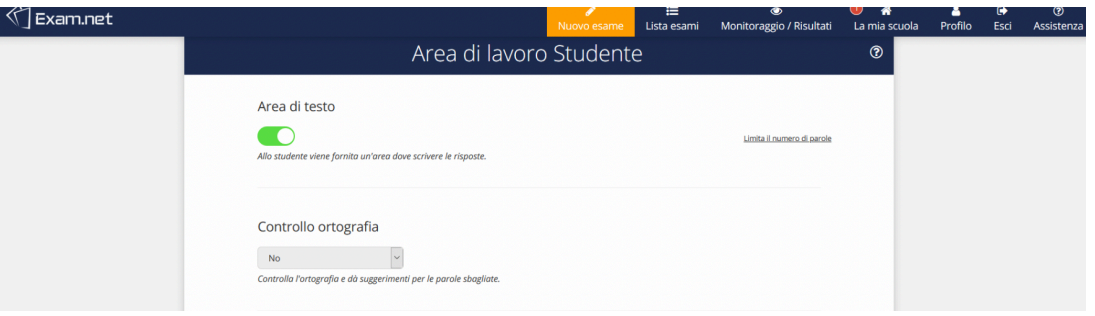

Se sono necessari tool matematici o tool avanzati è possibile selezionarli cliccando sull'icona "Strumento materia". Se si vuole indicare un tetto massimo di parole da scrivere nell'area di testo a disposizione dello studente, selezionare "limita numero di parole" nella sezione "Testo" e indicare la quantità richiesta, es. 5000.

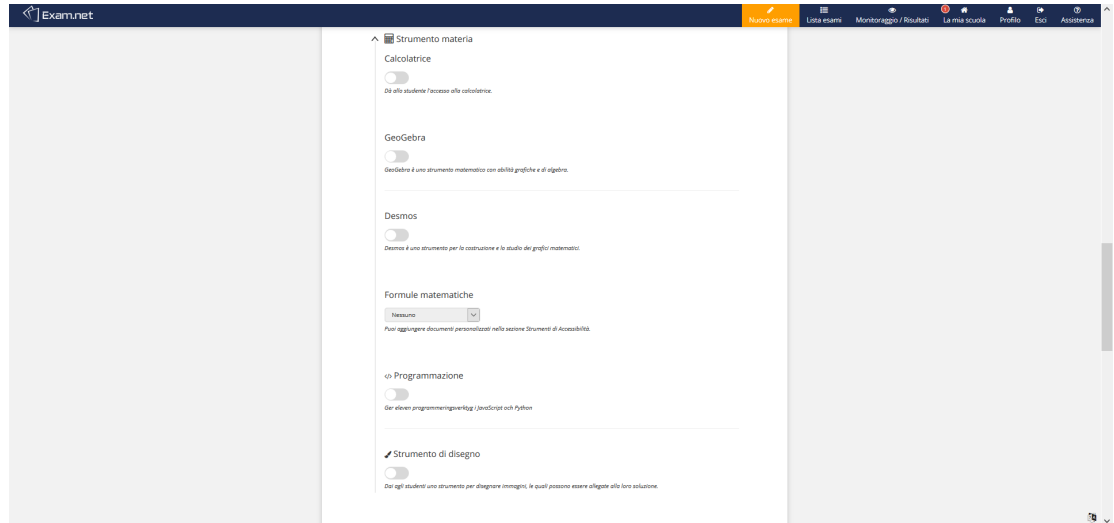

PASSO 9. Il livello di sicurezza che si intende applicare durante lo svolgimento della prova si imposta selezionando l'opzione desiderata nella sezione "Sicurezza". Sono presenti tre possibilità:

- i. **"Richiede la modalità ad alta sicurezza":** tale modalità, che richiede l'installazione del Safe Exam Browser (SEB) da parte dello studente sul proprio dispositivo, impedisce allo studente di uscire dall'ambiente di lavoro durante lo svolgimento della prova. Per l'utilizzo di questa modalità seguire le istruzioni per la "Modalità di utilizzo di Exam.net con il Safe Exam Browser".
- ii. **"Consenti qualsiasi browser ma preferisci la modalità ad alta sicurezza":** tale modalità si seleziona nel caso nella classe alcuni studenti abbiano installato il SEB e altri no.
- iii. **"Consenti qualsiasi browser":** tale modalità consente l'utilizzo di Exam.net da qualsiasi browser. Configurando opportunamente le "Impostazioni per le modalità a bassa sicurezza" come di seguito dettagliato, il docente riceverà una notifica se lo studente esce, anche solo momentaneamente, dall'ambiente di esame.

Nelle modalità di sicurezza ii) e iii), è necessario selezionare la modalità prescelta di controllo dell'ambiente di lavoro dello studente attraverso il menù "Impostazioni per

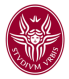

la modalità a bassa sicurezza". **Non è ammessa la modalità di lavoro corrispondente all'opzione: "Disabilita completamente la protezione contro gli imbrogli".**

Al fine di evitare falsi "imbrogli", è necessario segnalare allo studente che durante lo svolgimento della prova di esame non deve mai uscire dalla finestra di lavoro, in particolare deve evitare di utilizzare i tasti "Esc" e "Tab".

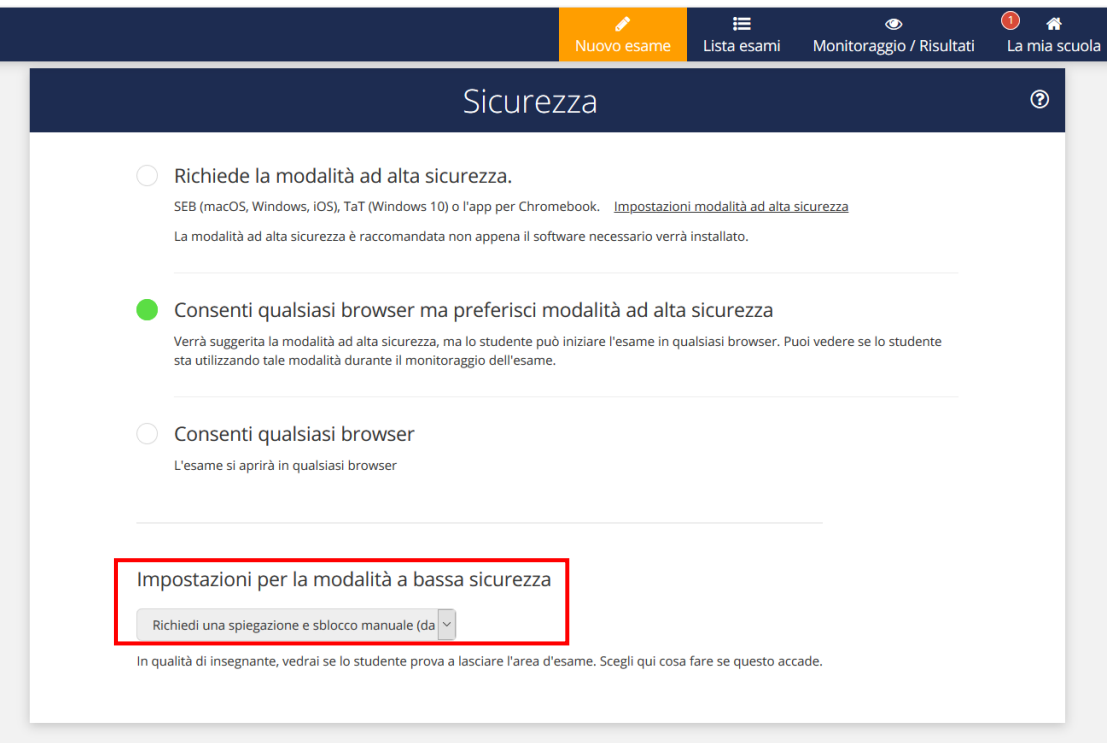

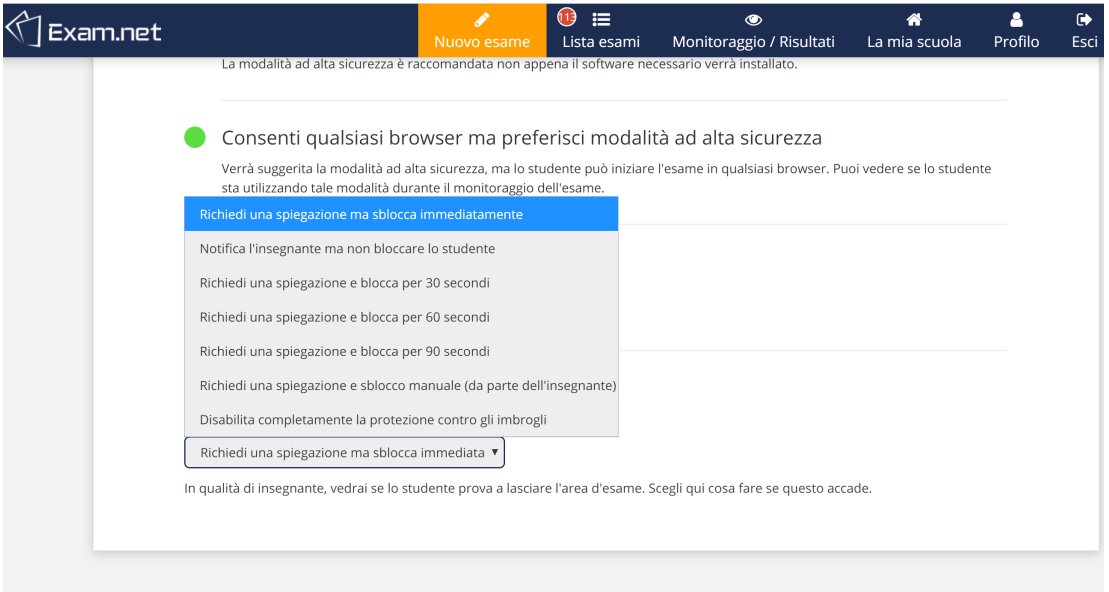

Nel caso lo studente esca dall'ambiente di lavoro durante lo svolgimento della prova, il docente o il sorvegliante può richiedere allo studente di utilizzare il secondo dispositivo portatile (smartphone o tablet per la scansione del compito) per connettersi ad altra Meet riservata e mostrare la postazione di lavoro.

PASSO 10: Creazione dell'esame. Cliccare sul tasto "Crea l'esame". Comparirà l'esame creato nella lista degli esami del proprio account con un codice univoco (Exam key) da fornire agli studenti.

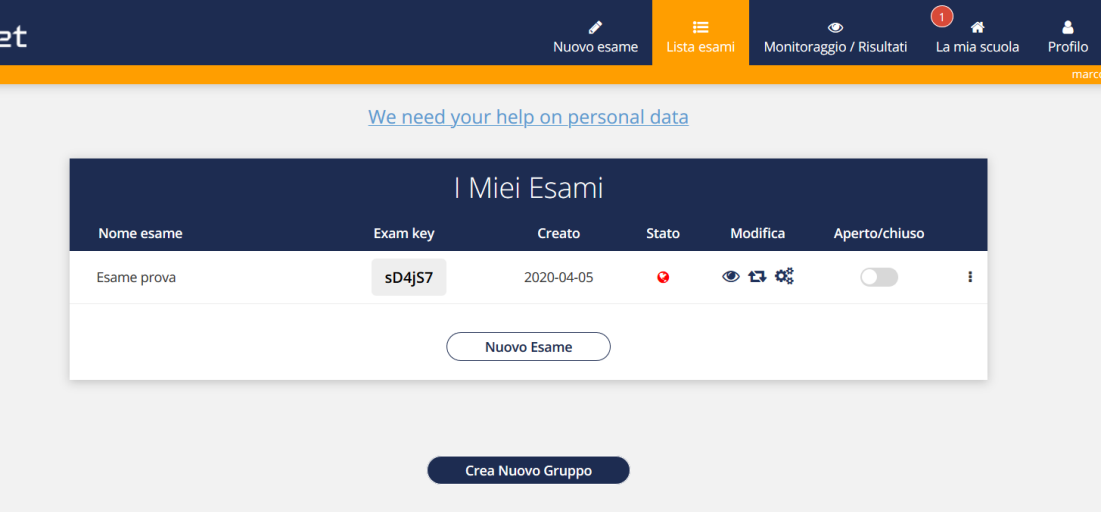

L'icona "Stato" dell'esame è rossa se si è selezionata la modalità ad alta sicurezza (uso di SEB), arancione se si è selezionato l'uso di SEB o di qualsiasi browser, verde se si è selezionata la modalità con qualsiasi browser.

PASSO 11 Al momento di iniziare l'esame, fornirete il codice agli studenti (in questo caso sD4jS7) e sposterete il cursore in modalità "Aperto"

Lo studente utilizzerà il codice fornito inserendolo nella finestra di dialogo, per accedere all'esame.

**IMPORTANTE Dopo che gli studenti sono entrati nell'esame, bisogna chiudere l'accesso riportando il cursore su "chiuso".**

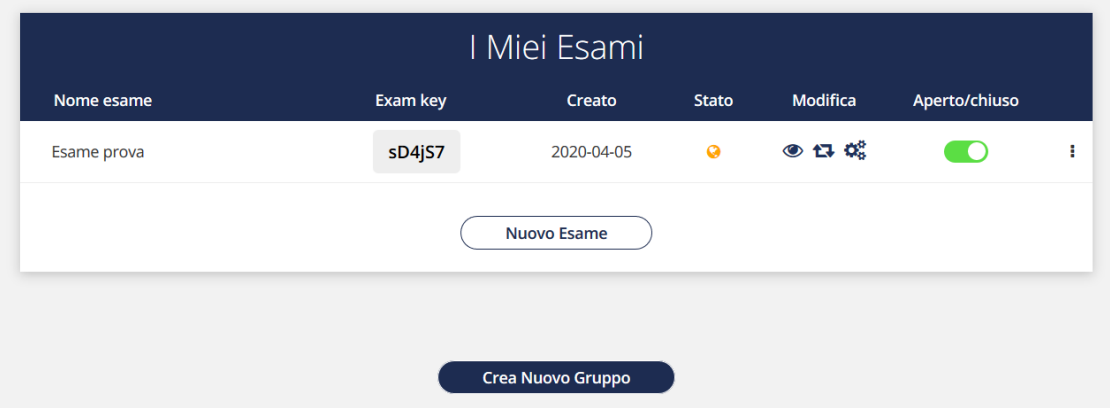

È sempre possibile cambiare l'esame e le impostazioni dell'esame (è importante farlo prima che gli studenti siano entrati perché le modifiche e le limitazioni siano correttamente applicate) cliccando sull'icona ingranaggi "Modifica contenuto ed impostazioni".

E' possibile inserire un docente nella sessione di esame

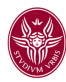

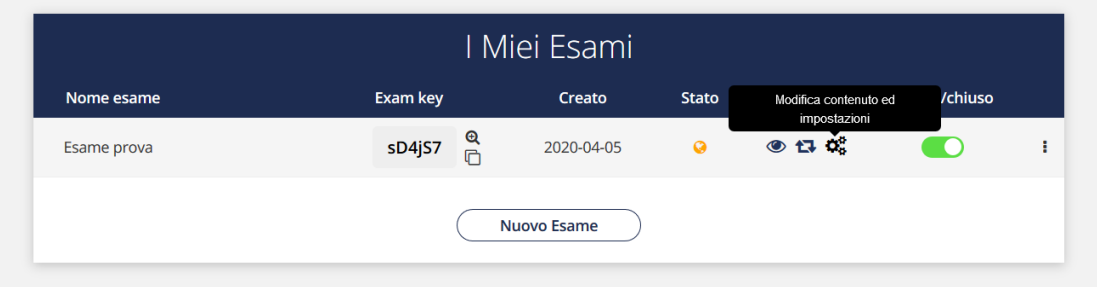

Questo consentirà prima dell'esame di eventualmente modificare la configurazione e le domande.

E' da rilevare che il sistema non è in grado di generare automaticamente domande a scelta multipla. Tuttavia, le domande a scelta multipla possono essere tagliate ed incollate da un file esterno nella finestra in cui viene inserito il testo dell'esame e gestite esattamente come un qualsiasi altro esame scritto. La correzione in tal caso non sarà automatica, ma verrà effettuata dal docente una volta terminato l'esame.

### 4 SVOLGIMENTO DELL'ESAME

Il docente può monitorare gli studenti hanno fatto accesso alla piattaforma e sono entrati nell'ambiente di esame, cliccando sul tasto con l'occhio **"Sorveglianza e Risultati"**. In caso di svolgimento dell'esame a video, è possibile cliccare sul singolo studente e vedere aggiornamenti su come lo studente stia lavorando.

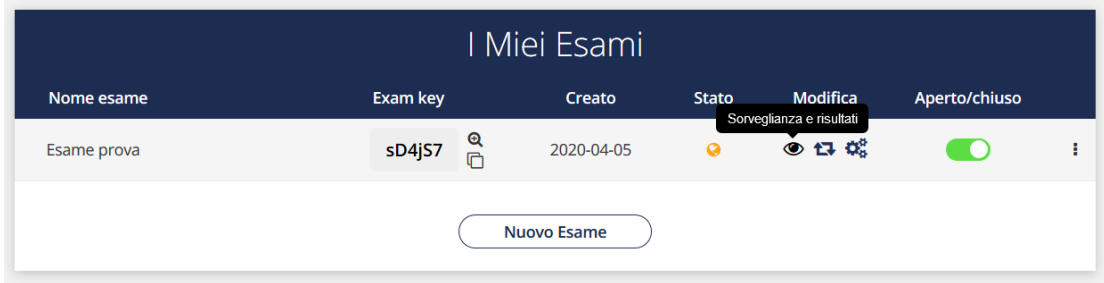

Nel seguente screen-shot si riporta come compaiono gli studenti una volta che sono entrati e che l'esame è iniziato.

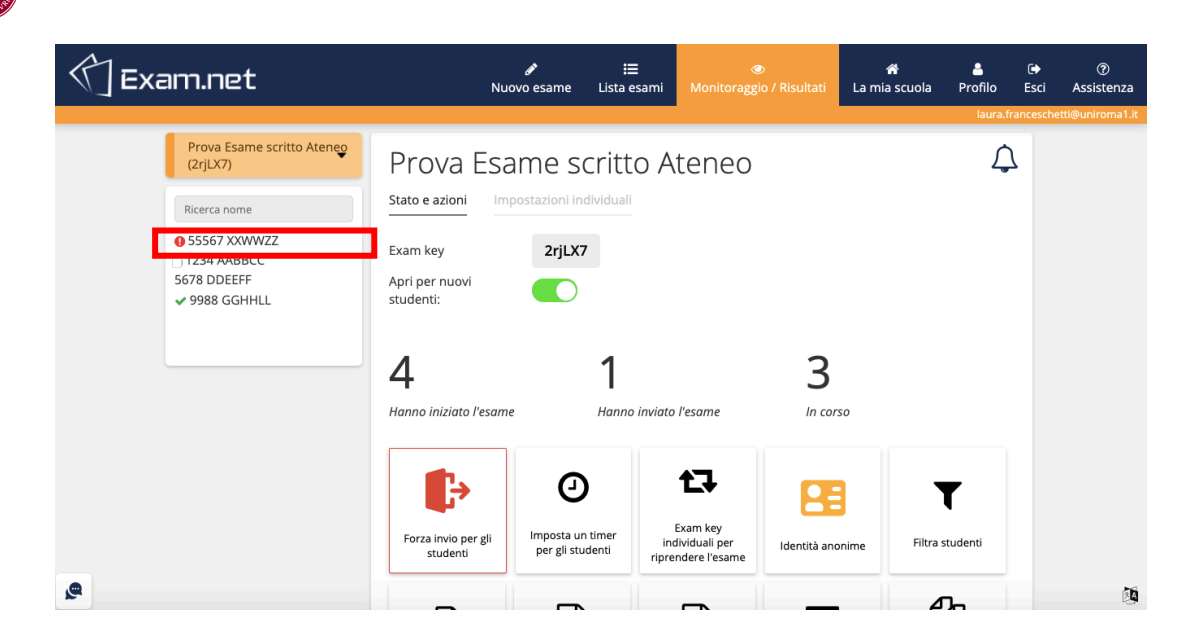

Il cruscotto del docente riporta nel box a sinistra la lista degli studenti che stanno attualmente facendo l'esame. Con una icona rossa di alert (si veda rettangolo rosso) il sistema evidenzia gli studenti che sono usciti dalla finestra del browser. Il docente deve verificare (ad esempio contattando mediante la chat lo studente e chiedendo di verificare la postazione di lavoro utilizzando la videoconferenza Meet riservata) se hanno una valida motivazione e, quindi riammetterli o escluderli dalla prosecuzione dell'esame.

Con l'icona check verde (in questo caso lo studente "GGHHLL") è indicato uno studente che ha consegnato il compito. Gli studenti ai quali non è assegnata nessuna icona (in questo caso AABBCC e DDEEFF) sono quelli che non hanno ancora consegnato e per i quali non sono indicati comportamenti scorretti.

**Attenzione:** durante l'esame il bottone "Aperto per nuovi studenti" deve essere **non attivo**. La seguente configurazione mostra come dovrebbe essere il cursore durante l'esame.

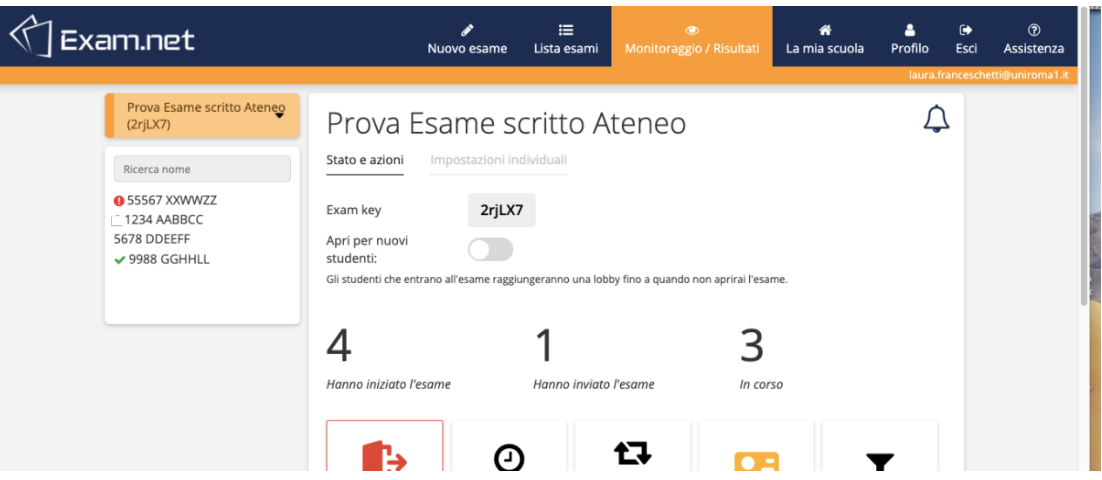

Nel cruscotto docente dell'esame, è possibile impostare un timer. In questo caso gli studenti vedranno il timer e sapranno quanto tempo manca alla fine dell'esame.

Il sistema tuttavia non fa uscire gli studenti dall'esame allo scadere del timer (che può essere anche leggermente disallineato tra gli studenti in funzione di quando sono entrati nell'esame). È il docente che ha la possibilità di forzare la chiusura dell'esame nel caso in cui

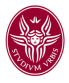

gli studenti non abbiano consegnato, cliccando il bottone "Forza invio per studenti". Questo porta alla consegna immediata di tutti gli elaborati.

E' possibile visualizzare il lavoro che sta facendo uno specifico studente, cliccando sul suo identificativo a sinistra. Nella sezione "Stato e azioni" relativa allo specifico studente vengono fornite informazioni su eventuali comportamenti anomali rilevati dal sistema e viene specificato se lo studente abbia consegnato il compito.

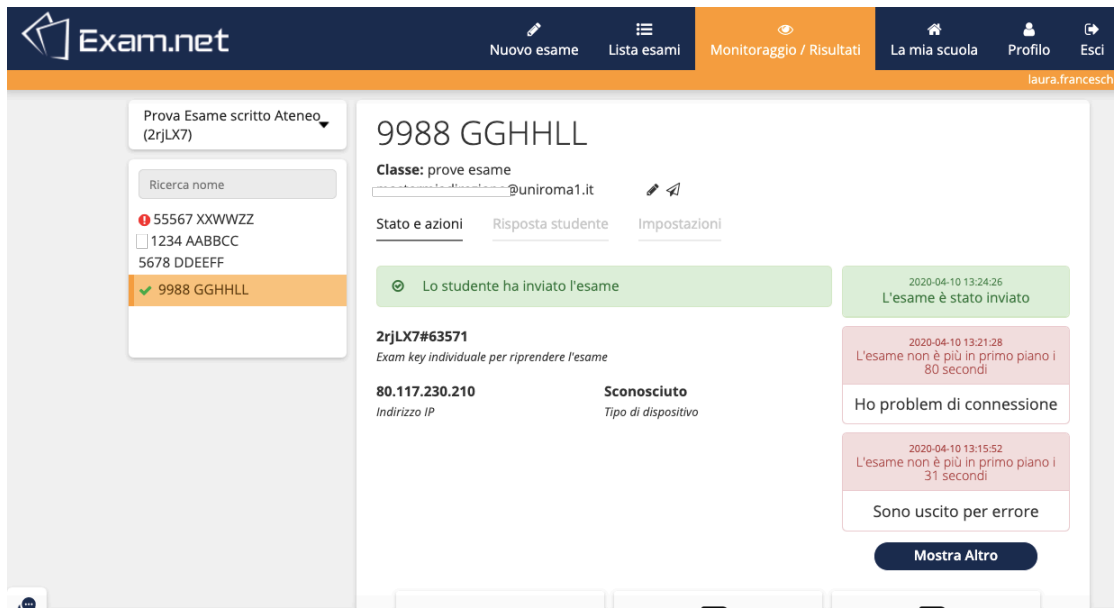

Un log di quanto osservato durante l'esame relativamente a tutti gli studenti è anche fornito nella schermata principale relativa all'esame (Show Exam Log). Nella stessa parte della schermata principale dell'esame sono presenti varie funzionalità che consentono di acquisire e correggere i vari compiti (Scarica Word files, Scarica PDF) e possibilmente memorizzarli (ad esempio su Drive).

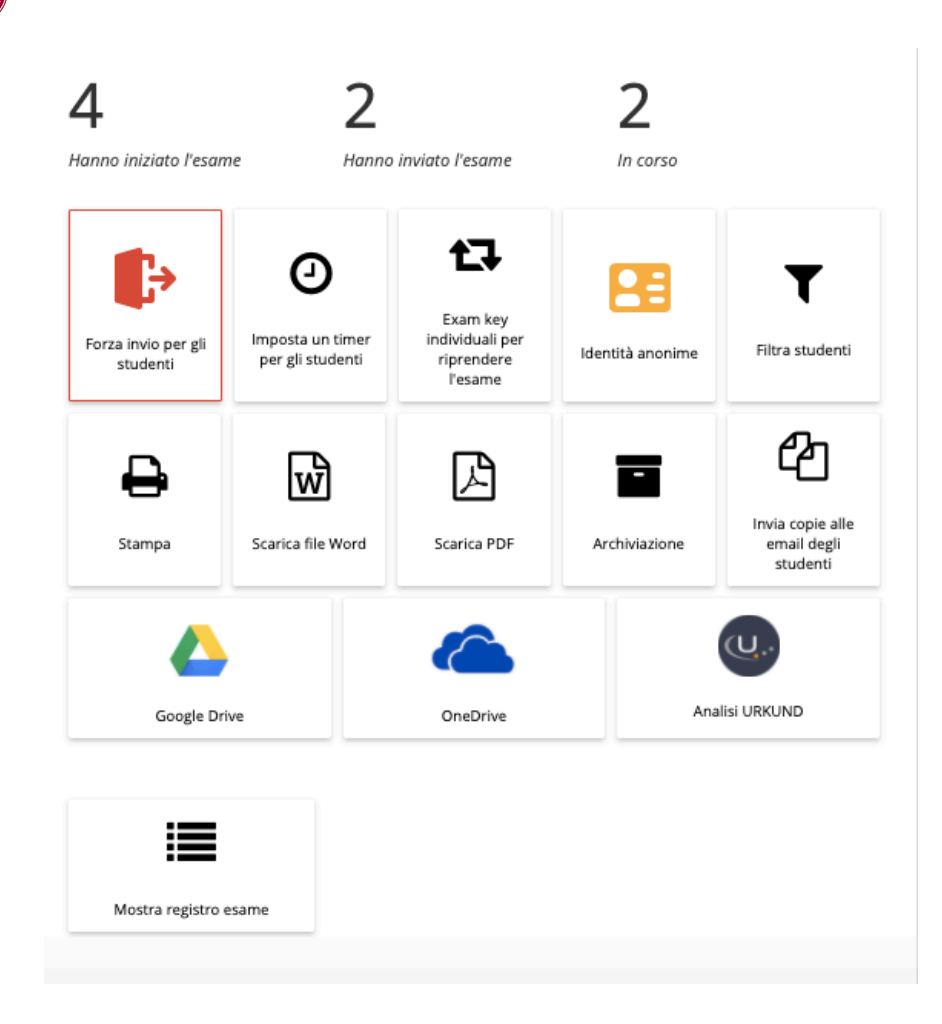

Una volta terminata la prova, il docente scarica tutti i compiti in un unico file pdf cliccando il tasto "Scarica PDF" e procede alla firma digitale del file scaricato (mantenendo l'estensione pdf), mediante la funzionalità di InfoStud (utilizzata per la firma digitale dei verbali di esame) disponibile al link: https://www.studenti.uniroma1.it/CryptoClientWeb/. Il file così firmato dovrà essere conservato dal docente sul proprio Google Drive per almeno 1 anno.

Una volta scaricati i compiti, corretto l'esame, pubblicati i risultati è possibile cancellare i dati dell'esame dal sistema, tornando alla schermata "I miei esami" del docente. In corrispondenza del particolare esame sulla destra (a destra del cursore "Aperto/Chiuso"), cliccare sui tre puntini in verticale e selezionare l'eliminazione dell'esame.

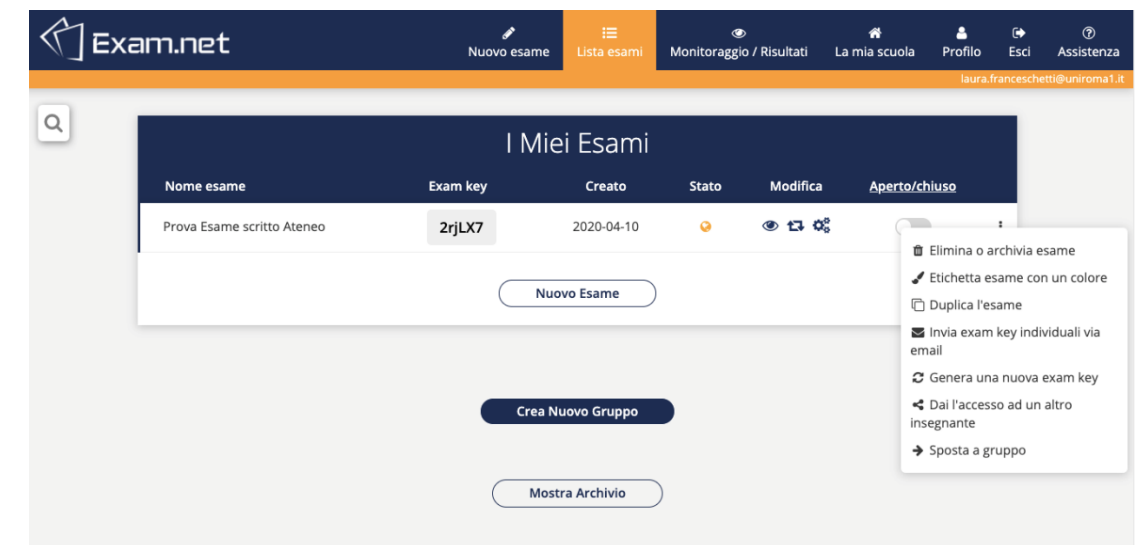

**Cosa succede se uno studente esce dall'ambiente del sistema?** (studente nel rettangolo rosso in figura)

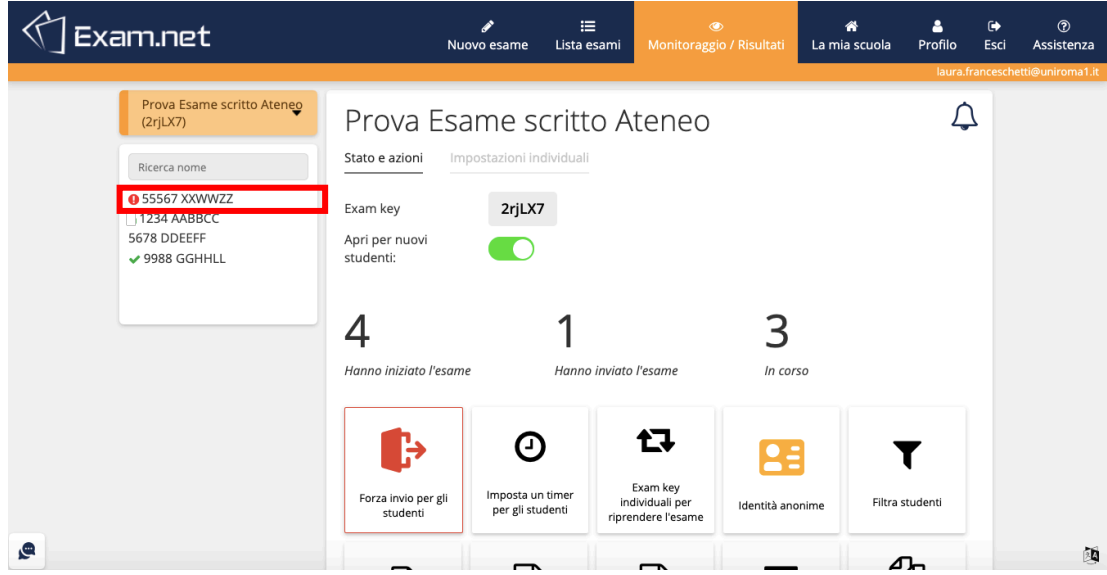

Occorre verificare la motivazione (mediante la videoconferenza usata per controllo ambientale) e, se si stabilisce di riammettere lo studente all'esame, cliccando sullo studente che era stato bloccato, lo si sblocca come indicato nella seguente figura.

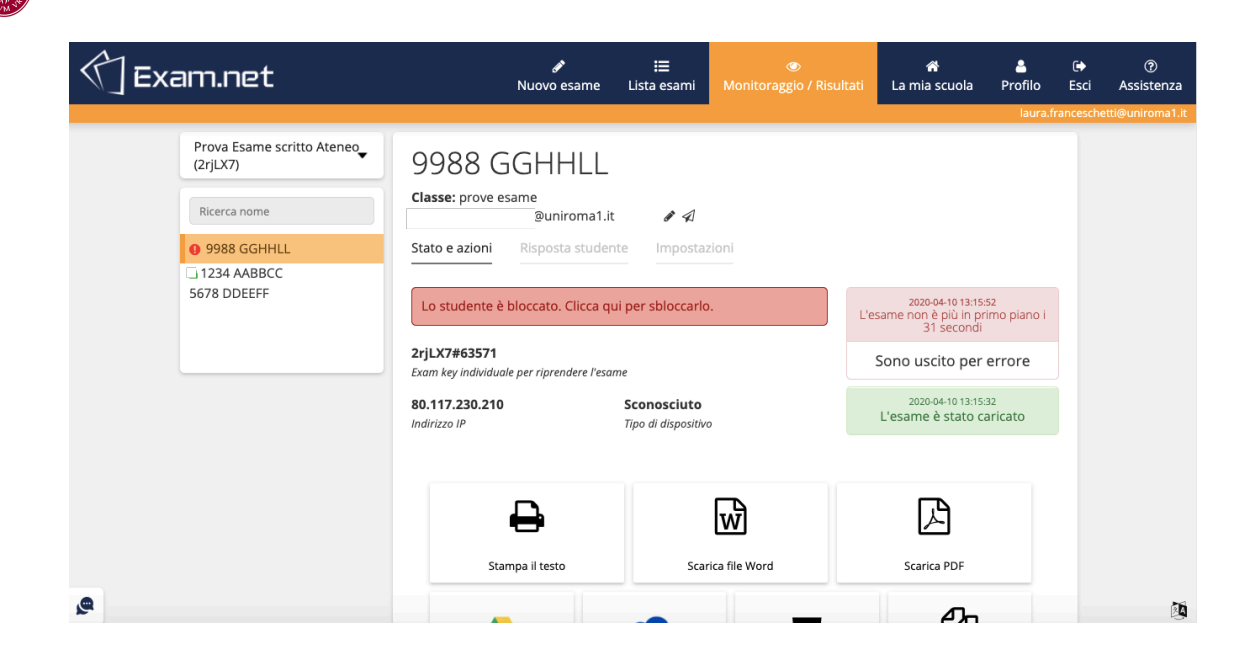

Nella figura a destra vengono indicati i casi in cui lo studente è uscito dall'ambiente della prova "L'esame non è più in primo piano" e la motivazione "Chiedo scusa…" fornita dallo studente (lo studente ha pochi caratteri per segnalare il motivo, da approfondire mediante la videoconferenza di controllo ambientale se ritenuto necessario).

**Come si può sbloccare lo studente?** Cliccando su "Lo studente è bloccato. Clicca qui per sbloccarlo". A questo punto lo studente è riammesso e la schermata viene aggiornata come segue.

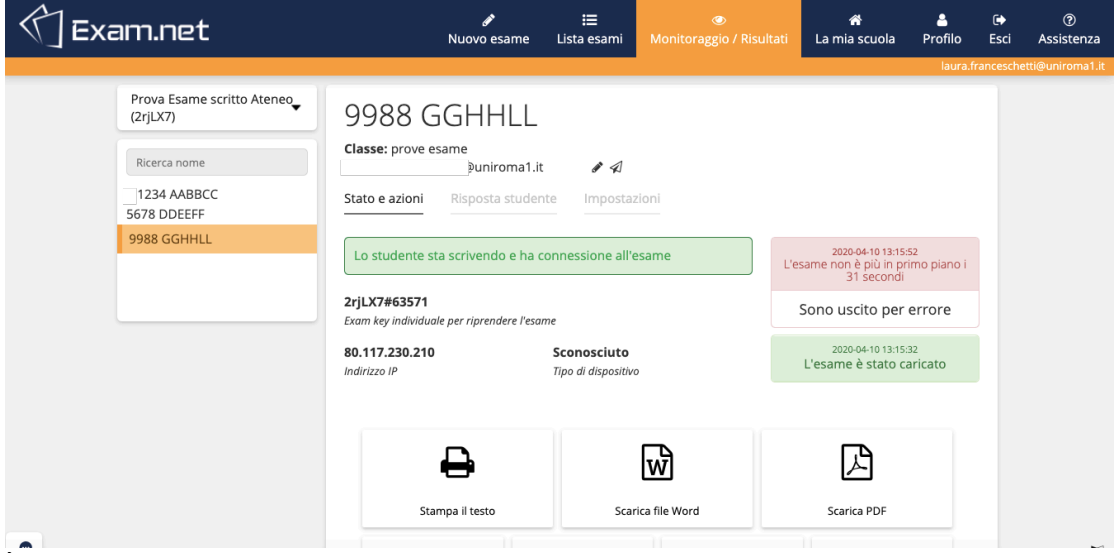

È importante comunque monitorare studenti il cui identificativo ha associato un lucchetto perché ad esempio potrebbero aver perso la connessione ed è importante verificare cosa sia accaduto mediante il sistema di controllo ambientale.

Un utile strumento per contattare in modalità privata lo studente è la "Chat". Nel pannello di controllo principale dell'esame in basso a sinistra nella pagina, è presente un'icona a forma di fumetto, cliccata la quale si apre la chat con gli studenti. Questa operazione va fatta all'avvio dell'esame.

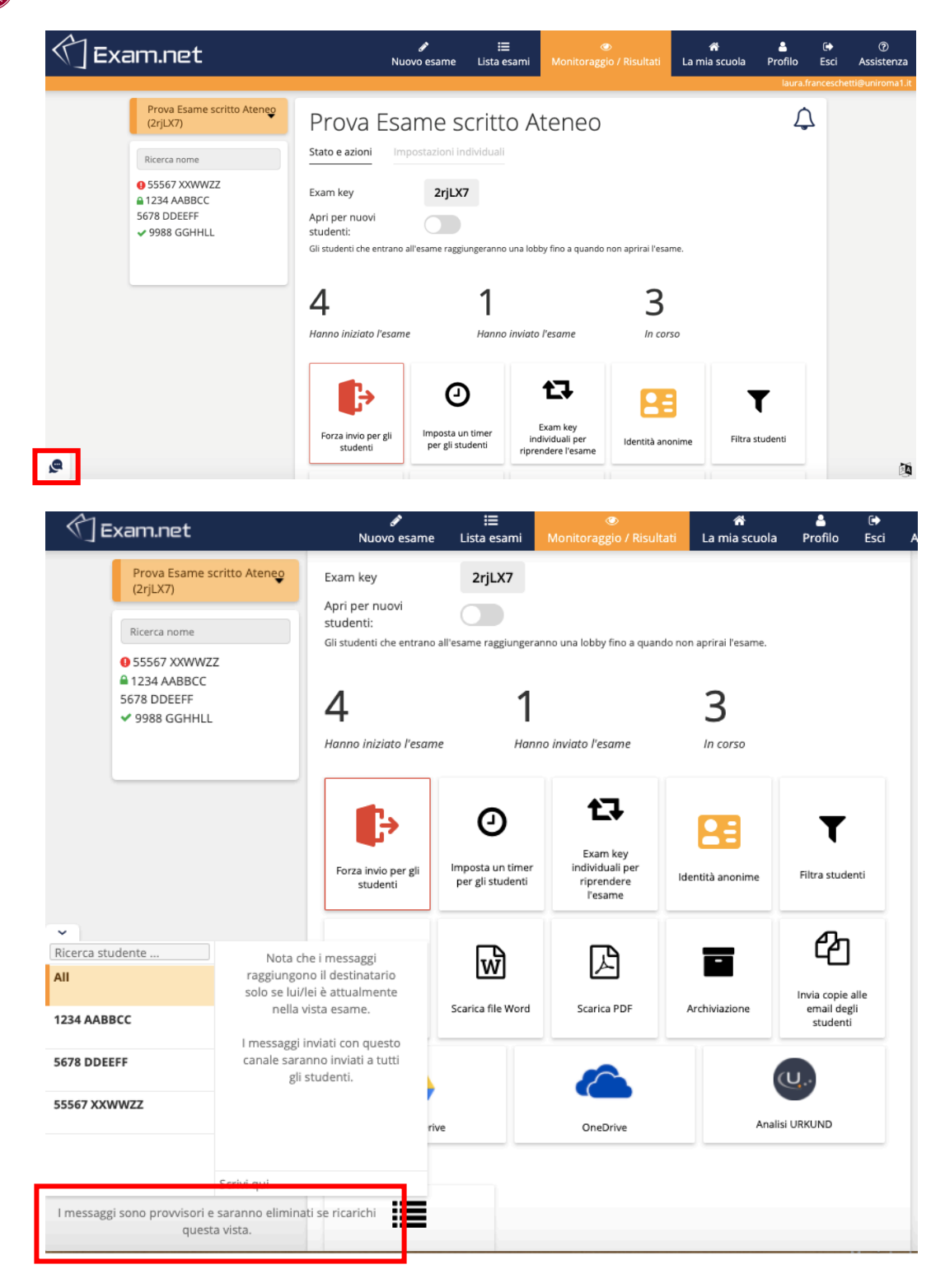

**I messaggi si perdono nel caso in cui si esca dalla pagina.**

# 5 ESPERIENZA COME STUDENTE CHE SVOLGE IL COMPITO DIGITANDO IL TESTO

Lo studente deve quindi collegarsi sulla pagina di Exam.net, profilo studente ed inserire il codice del corso. La visualizzazione dello studente durante l'esame è la seguente:

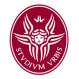

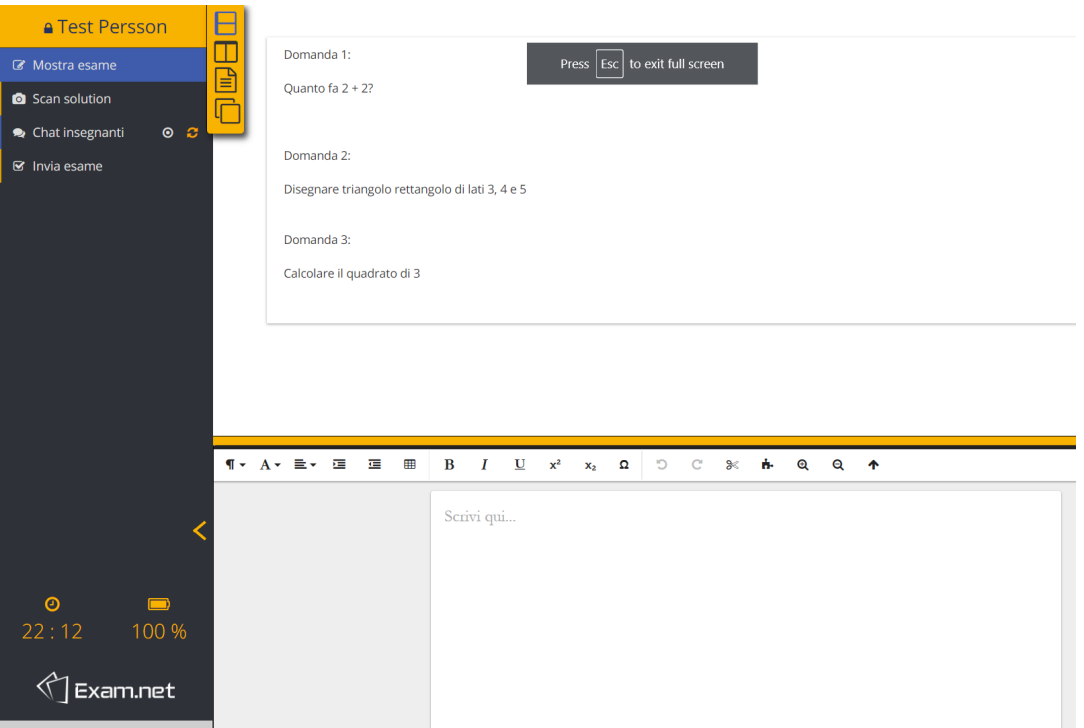

Lo studente NON DEVE PREMERE il tasto "Esc", altrimenti esce dall'ambiente di esame.

Lo studente visualizza il compito sullo schermo e risponde alle domande utilizzando gli strumenti resi disponibili a video e la tastiera.

Durante l'esame può inviare un breve testo al docente mediante chat. Cliccando sul pulsante in alto a sinistra "Chat insegnanti" lo studente apre una icona chat che può posizionare in qualsiasi posizione nella pagina per poter inviare brevi messaggi al docente durante l'esame.

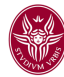

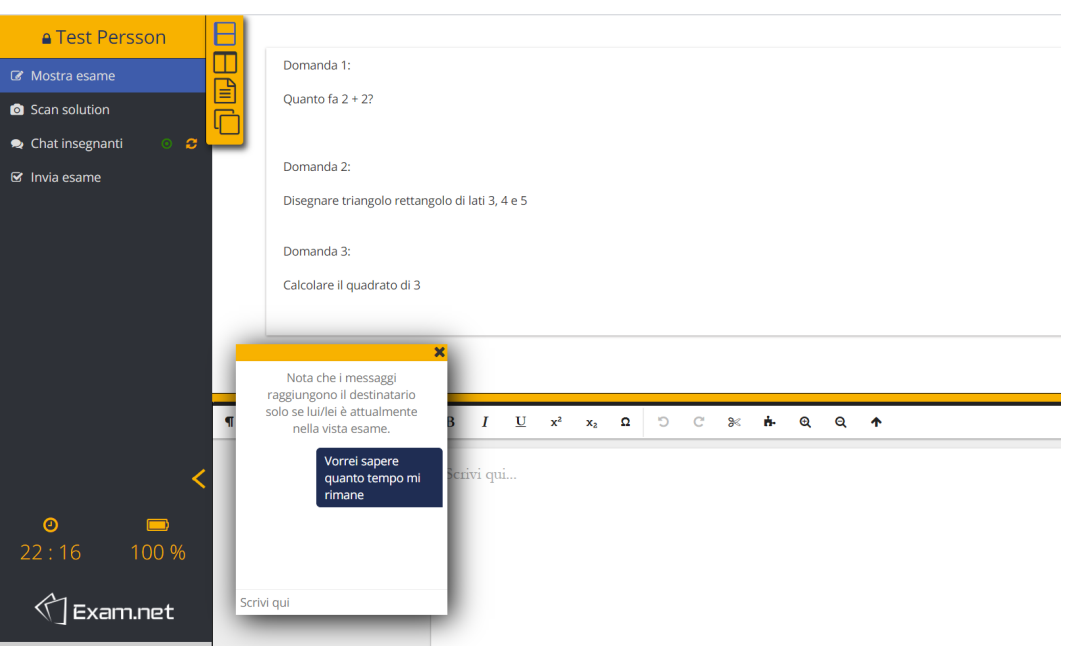

Normalmente lo studente dovrebbe essere concentrato sull'esame, rispondere alle domande su test, ed eventualmente porre domande al docente tramite chat. Una volta terminata la compilazione dell'esame lo studente deve cliccare sul bottone "Invia Esame" per concludere.

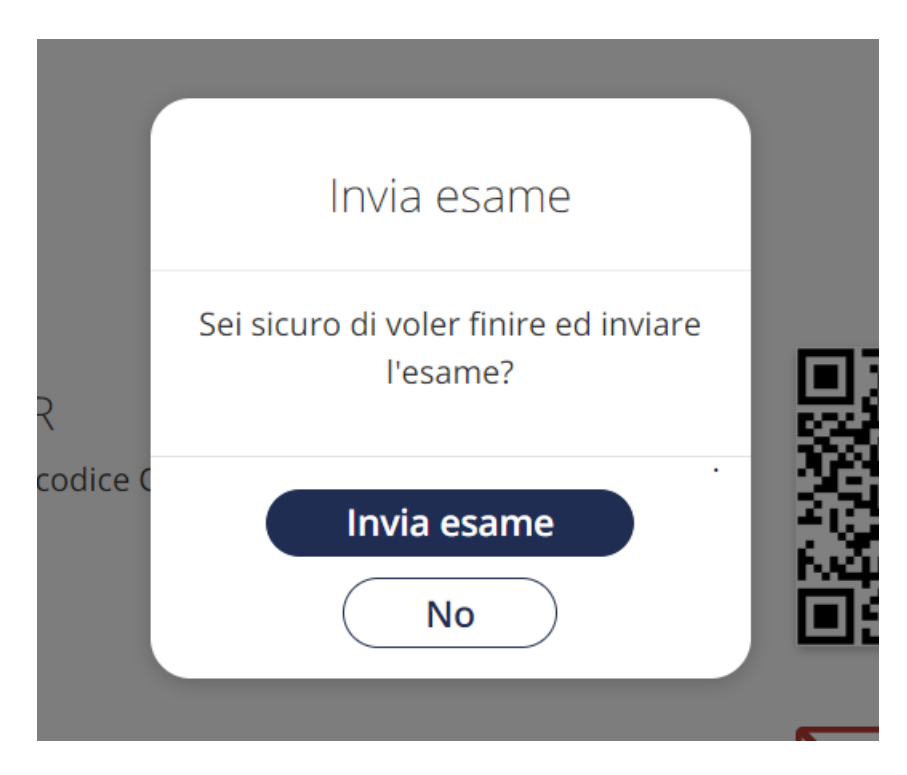

Cosa succede se lo studente esce dalla finestra di exam.net durante l'esame (cosa che comunque dovrebbe essere chiarito allo studente che NON DEVE fare)? Lo studente viene bloccato e deve fornire una motivazione al docente e quindi viene riammesso nella prova.

#### *Versione del 13 aprile 2020*

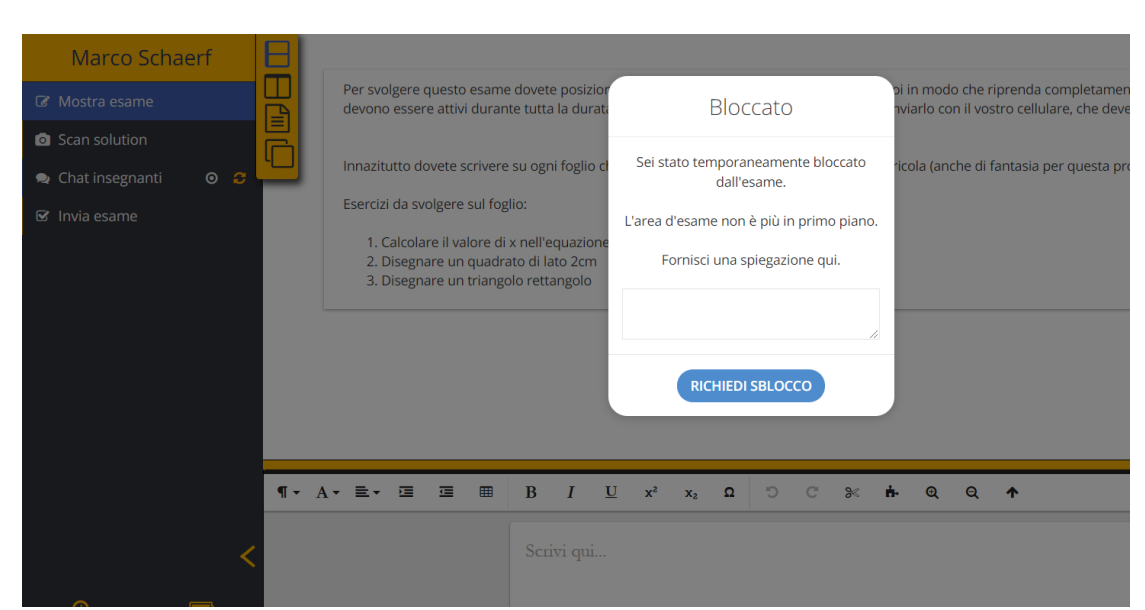

Fornita una breve motivazione deve cliccare su "Richiedi Sblocco".

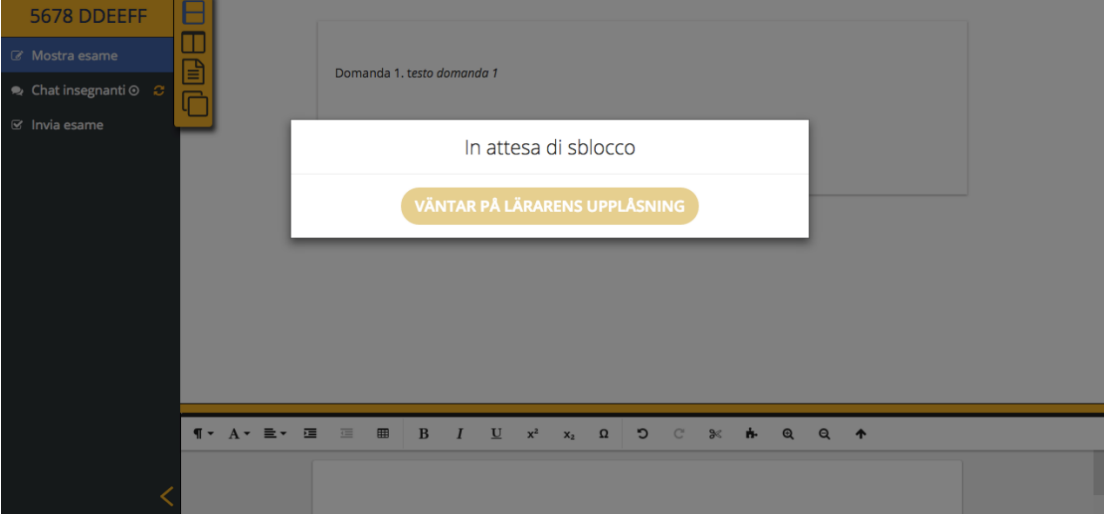

Il docente (vedi precedente sezione sulla prova d'esame come vista dal docente) deve sbloccare lo studente perché possa rientrare.

#### **Cosa succede se la qualità delle scannerizzazioni non è eccellente?**

Cosa succede se le immagini sono ruotate? Exam.net fornisce non solo un pdf ma anche un word editabile dei compiti consegnati: è possibile ruotare e migliorare l'impaginazione.

Il docente può richiedere allo studente di inviare, nel caso in cui la qualità dell'elaborato debba essere migliorata, una copia digitale del compito mediante CamScanner o applicazioni equivalenti. Ciascuno studente provvede a scannerizzare e convertire l'elaborato in formato pdf curando la qualità dell'inquadratura dei fogli precedentemente firmati ed inviati tramite exam.net. Una volta creato un unico file pdf che contiene tutto l'elaborato, lo studente lo invia al docente tramite email istituzionale. Il docente verifica tramite confronto con la copia su exam.net che nessuna modifica sia stata apportata al compito. Eventuali manomissioni del compito di esame sono motivo di esclusione dalla prova.